## **Customizing Motion in Photo Story 3**

## **Panning and Zooming**

Photo Story will automatically choose the motion that your pictures have by default. However, you can easily customize motion to focus on whatever part of the image you would like. When you select the areas of a picture where you want the focus of panning and zooming to begin and end, you are manually setting the panning and zooming effects, or the motion.

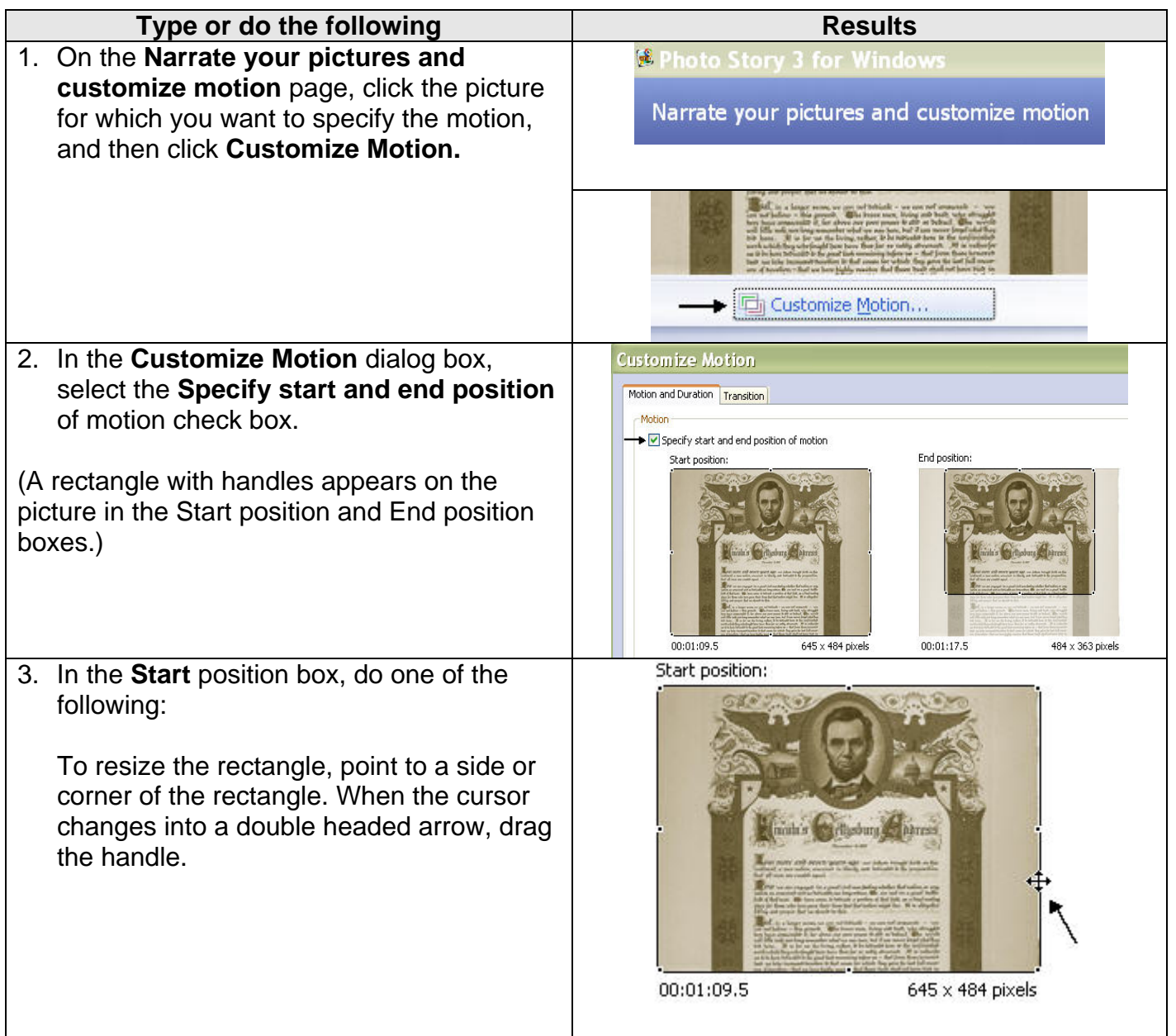

*Source: Microsoft Help from Photo Story 3* 

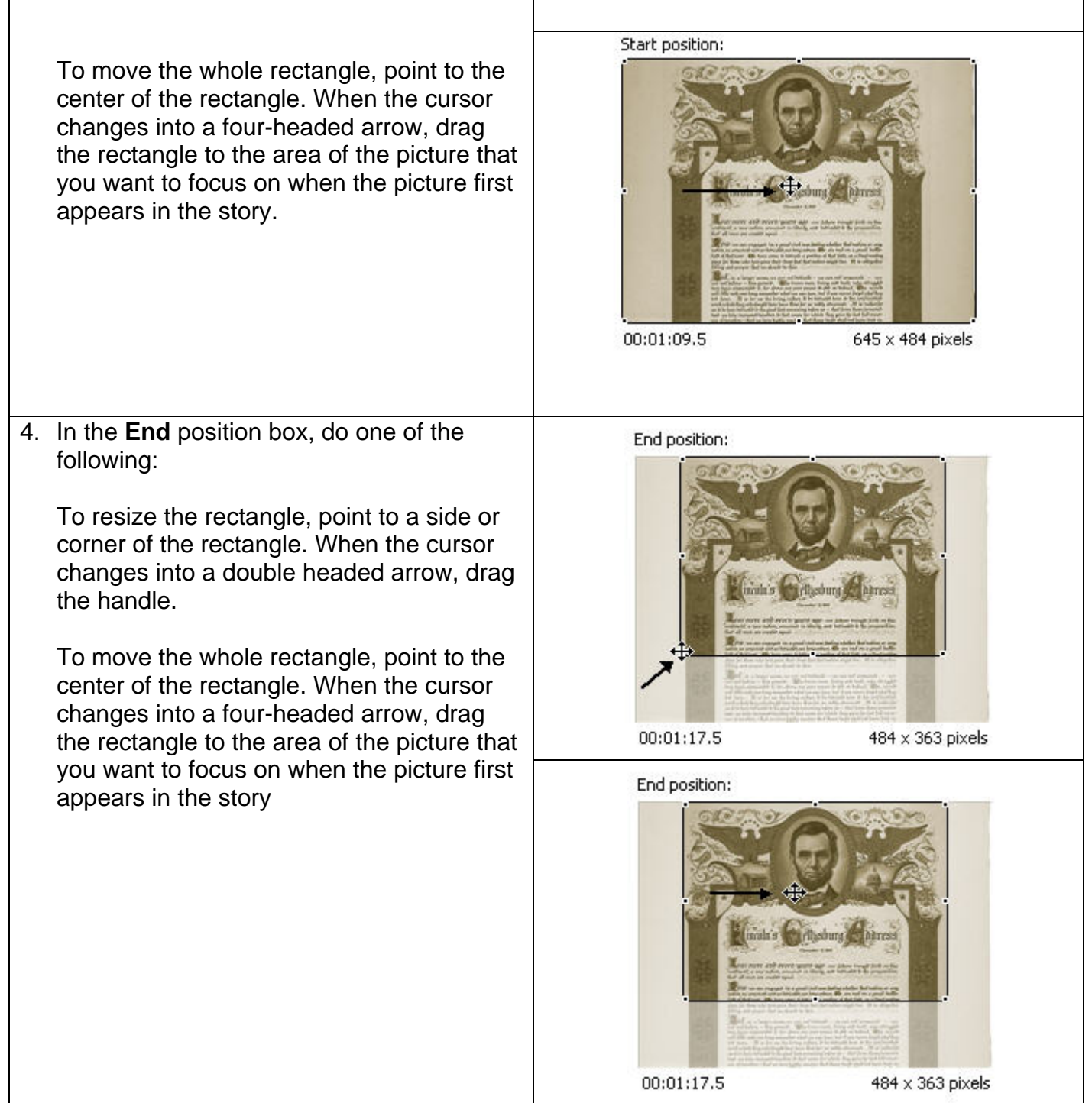

*Source: Microsoft Help from Photo Story 3* 

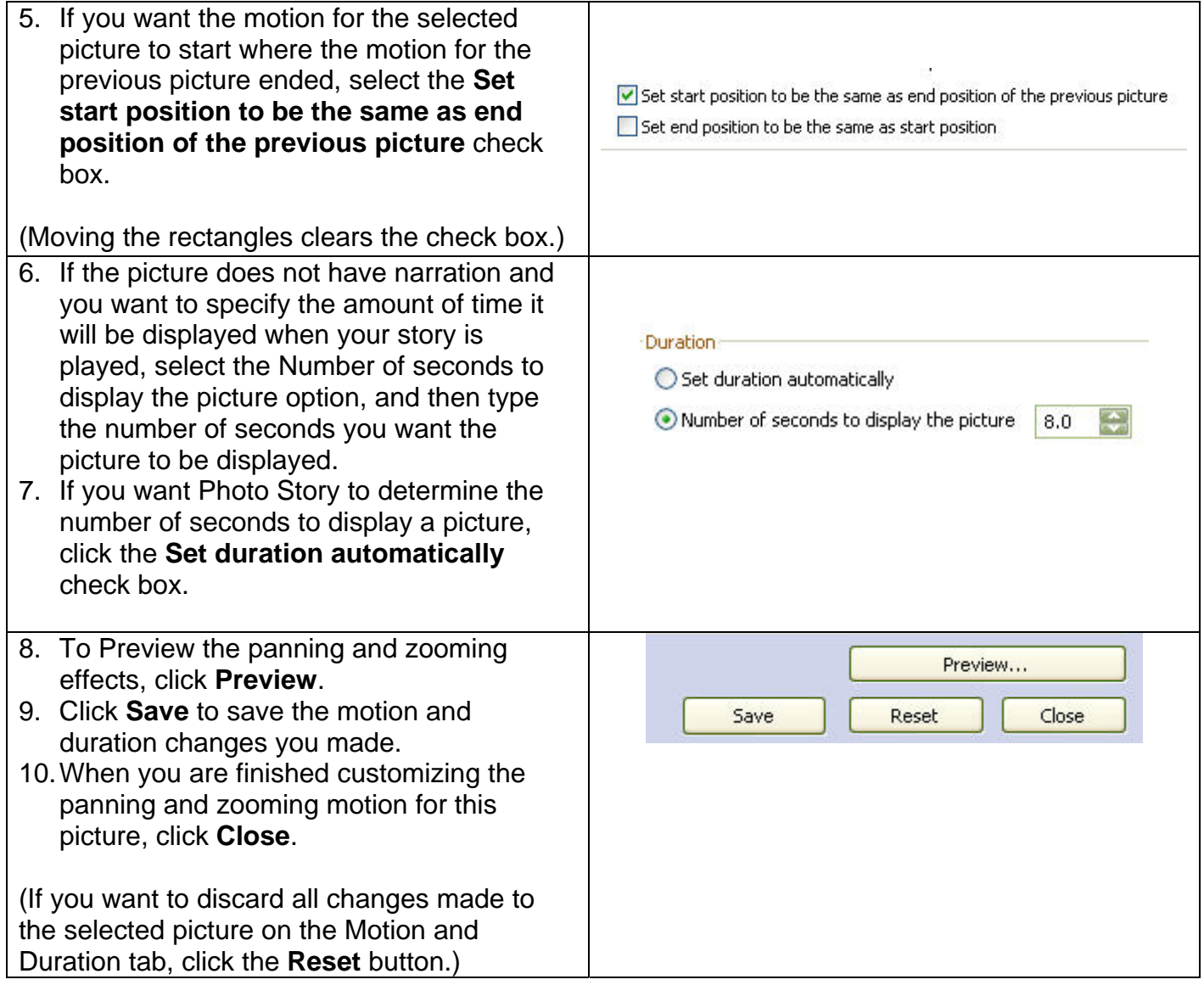

*Source: Microsoft Help from Photo Story 3* 

## **Rolling Credits**

You can customize motion to create rolling credits at the end of your Photo Story. (This works best for text slides that have been created and saved as a .jpg in other programs such as Paint or PowerPoint.)

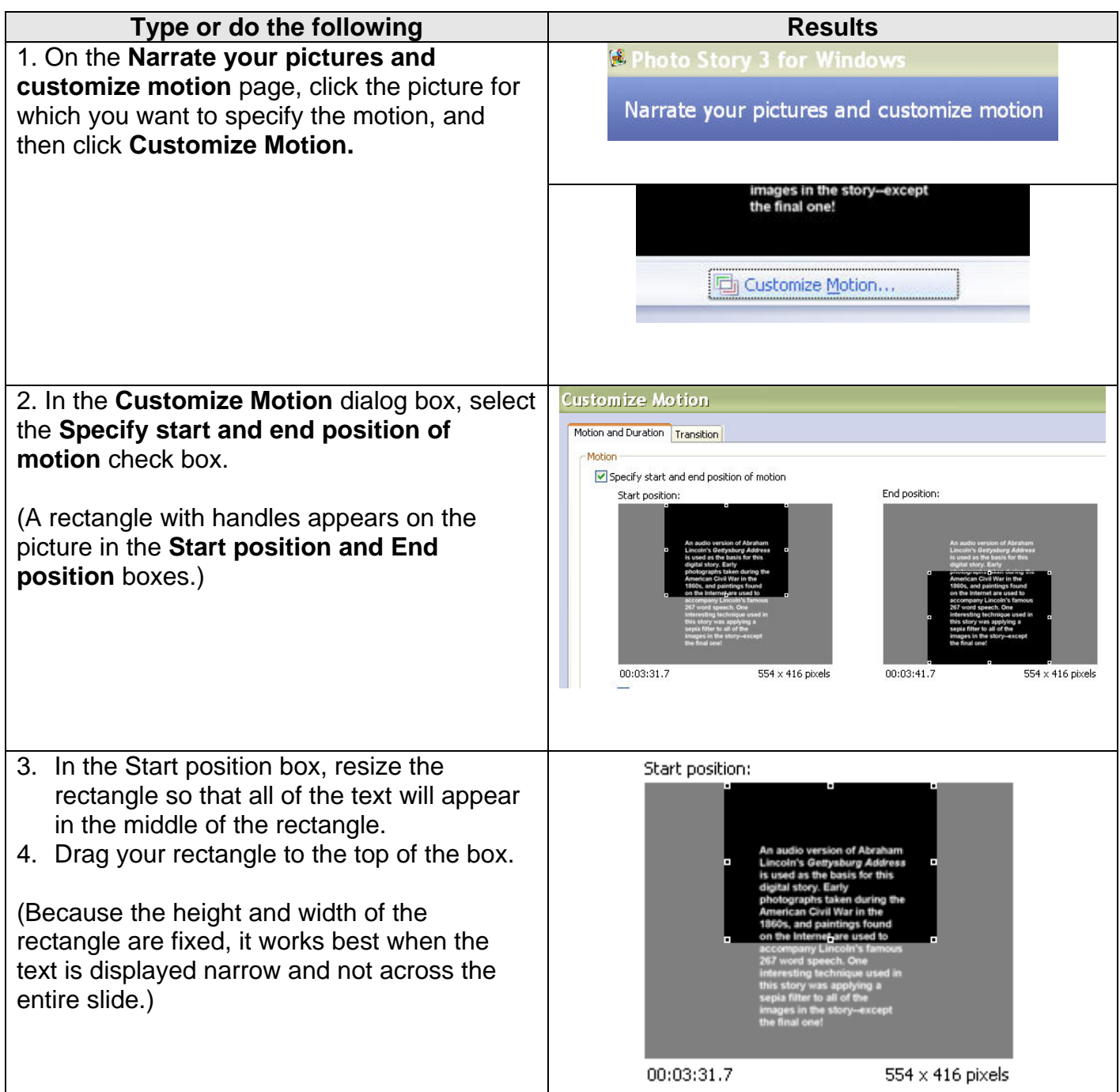

*Source: Microsoft Help from Photo Story 3* 

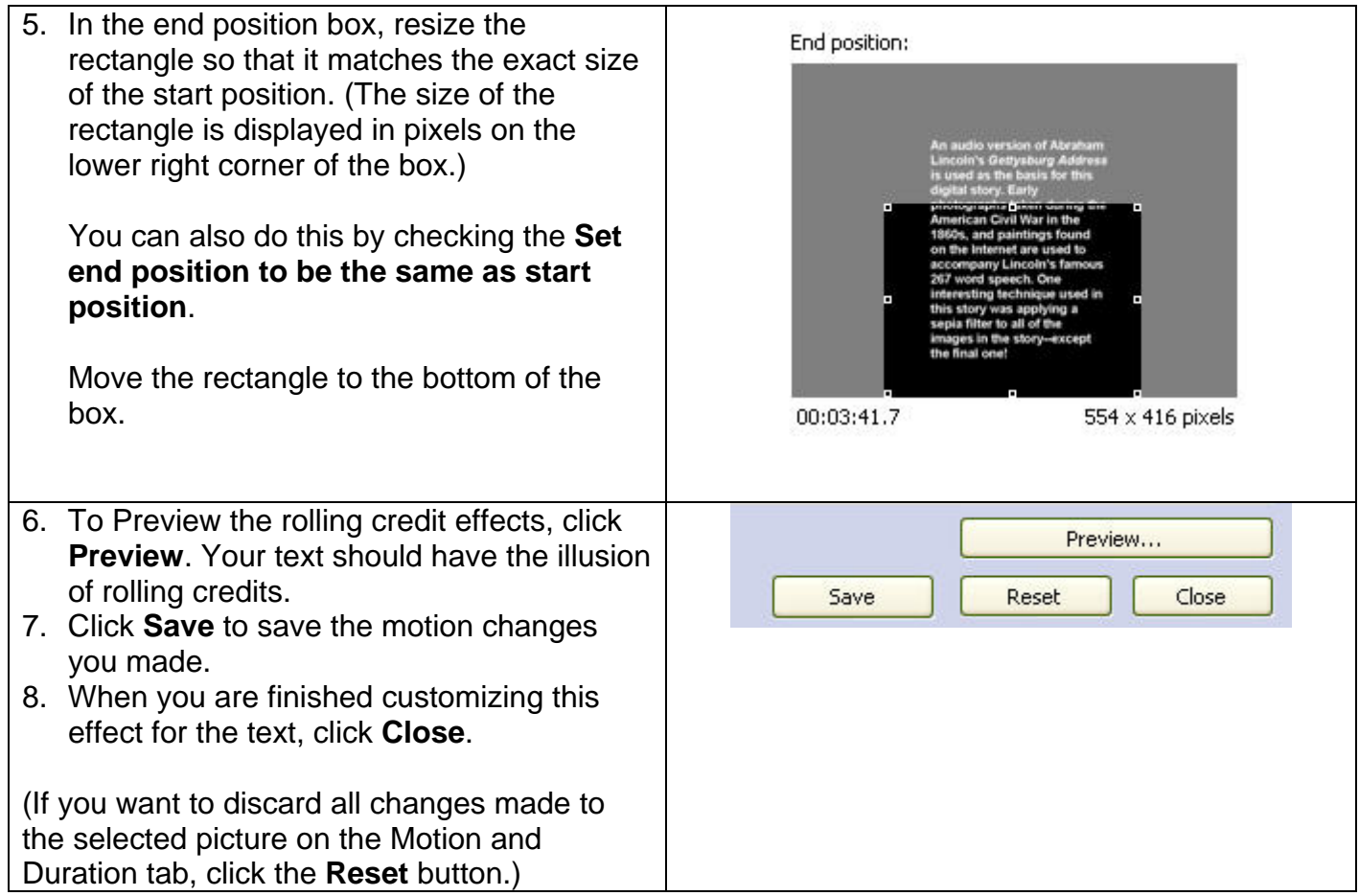

## **Notes:**

- You should preview the panning and zooming effects for the picture to ensure that you achieved the desired effects.
- If you do not want any panning or zooming effects for a picture, select the **Set end position to be the same as start position** check box. This option is also useful if you want the area for the start and end position to be same size.
- When you preview the panning and zooming effects, the preview resolution is 320 x 240 pixels. Your final video story may have a different resolution depending on the activity you select on the **Save your story** page.
- You can save a project for your story at any time while working on the story by clicking the **Save Project** button. In **the Save As** dialog box, type a name for the project. You must save a project for your story to be able to edit it later. Projects created by using Photo Story 3 for Windows must use a .wp3 file name extension. Otherwise, Photo Story will not be able to open the file. By default, the project for your story is saved in you're my Videos folder.

*Source: Microsoft Help from Photo Story 3*